# **Updating your FY24 EMPG Application in Amplifund**

- 1. Log into Amplifund<https://mt.amplifund.com/account/Login.aspx>
- 2. Use the dropdown menu (top right corner) under your name to access the "applicant portal"
- 3. Select **your** FY24 EMPG Application, open the application By clicking the title. FY 24 EMPG MT **DES TEST**
- 4. Use the circular dials to navigate the application sections.

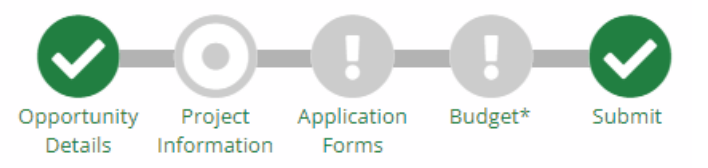

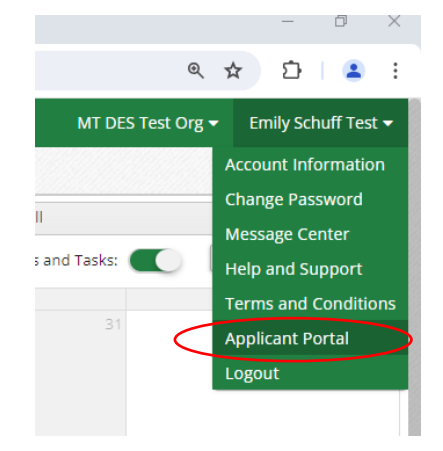

## **Updating your Budget: Part 1**

Your budget must be updated if your awarded amount from MT DES is different than your original requested amount. There are two separate sections in your application that must be updated (project information and budget). Please follow our example jurisdiction below.

**Example:** Jurisdiction X's original proposed budget was \$50,000.00; they were only approved for \$45,000.00 and will need to reduce their total budget by \$5,000.00.

1. Using the dials, navigate to "Project Information." This screen will show the original funding request made

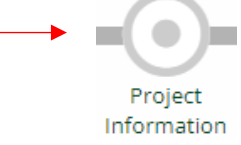

in your application, **you will see Jurisdiction X still has a budget of \$50,000.00, they need to reduce by \$5,000.00 to reflect their new budget of \$45,000.00.** 

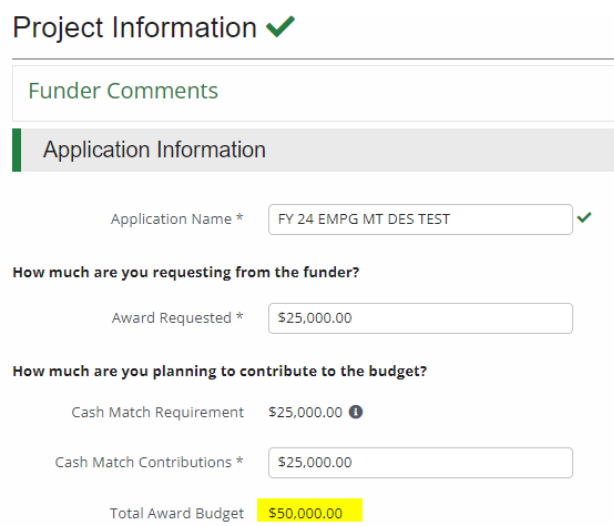

Enter new amounts into two fields "Award Requested" and "Cash Match Contribution."

- a. **How much are you requesting from the funder?** 
	- i. Award Requested: Enter your approved FY24 federal awarded amount
- b. **How much are you planning to contribute to the budget?** 
	- i. Cash Match Contributions: Enter your match amount
	- ii. Total Award Budget: This number will populate based on the amounts you entered above. It will be your total budget, both your cash match and your federal award combined.

#### **Example:**

New Budget for Jurisdiction X will be \$45,000.00.

Award Requested: \$22,500.00 ("Award requested" = "approved federal award")

Cash Match Contributions: \$22,500.00 (What Jurisdiction X will contribute)

Total Award Budget: \$45,000.00 (Federal award + Cash Match = Total Award Budget)

2. Save by selecting "Mark as Complete" or "Save and continue"

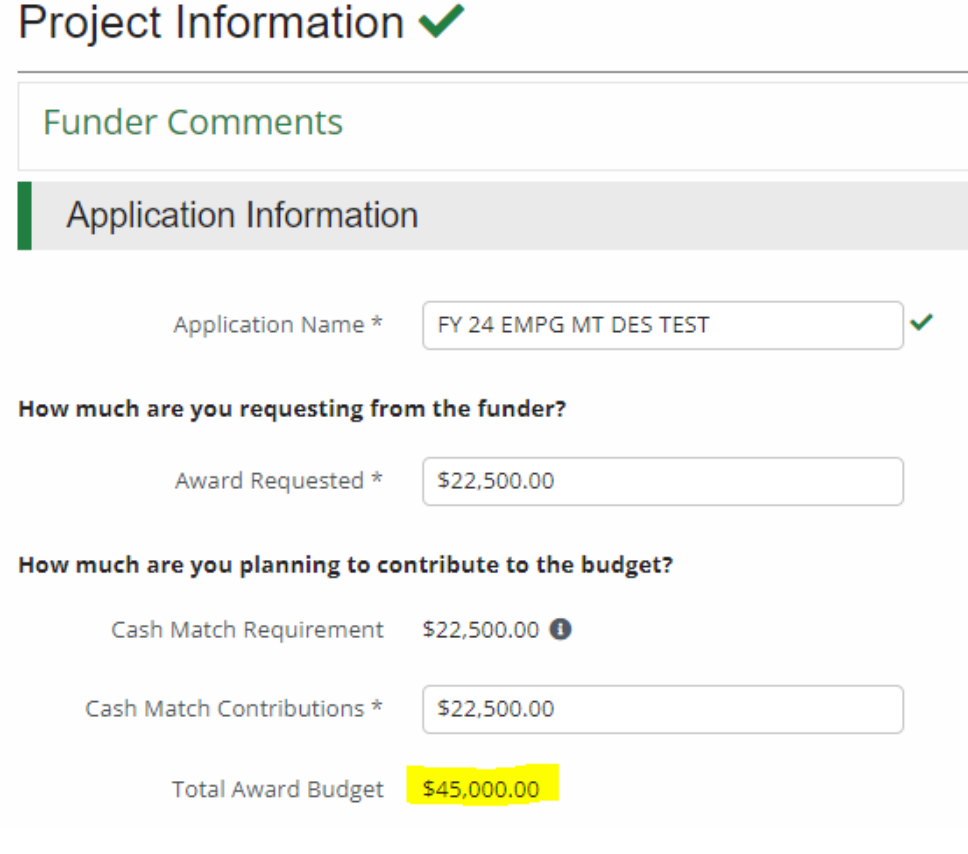

Save & Continue

# **Updating your Budget: Part 2**

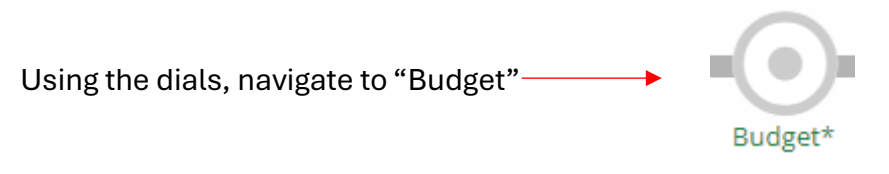

**Example:** Jurisdiction X's Proposed Budget still refelcts their old request of \$50,000.00. Let's update it!

#### **Options**

V Line Items V Non-Grant Funded < Select both "line items" and "non-grant funded" for best view.

Proposed Budget

#### **Expense Budget**

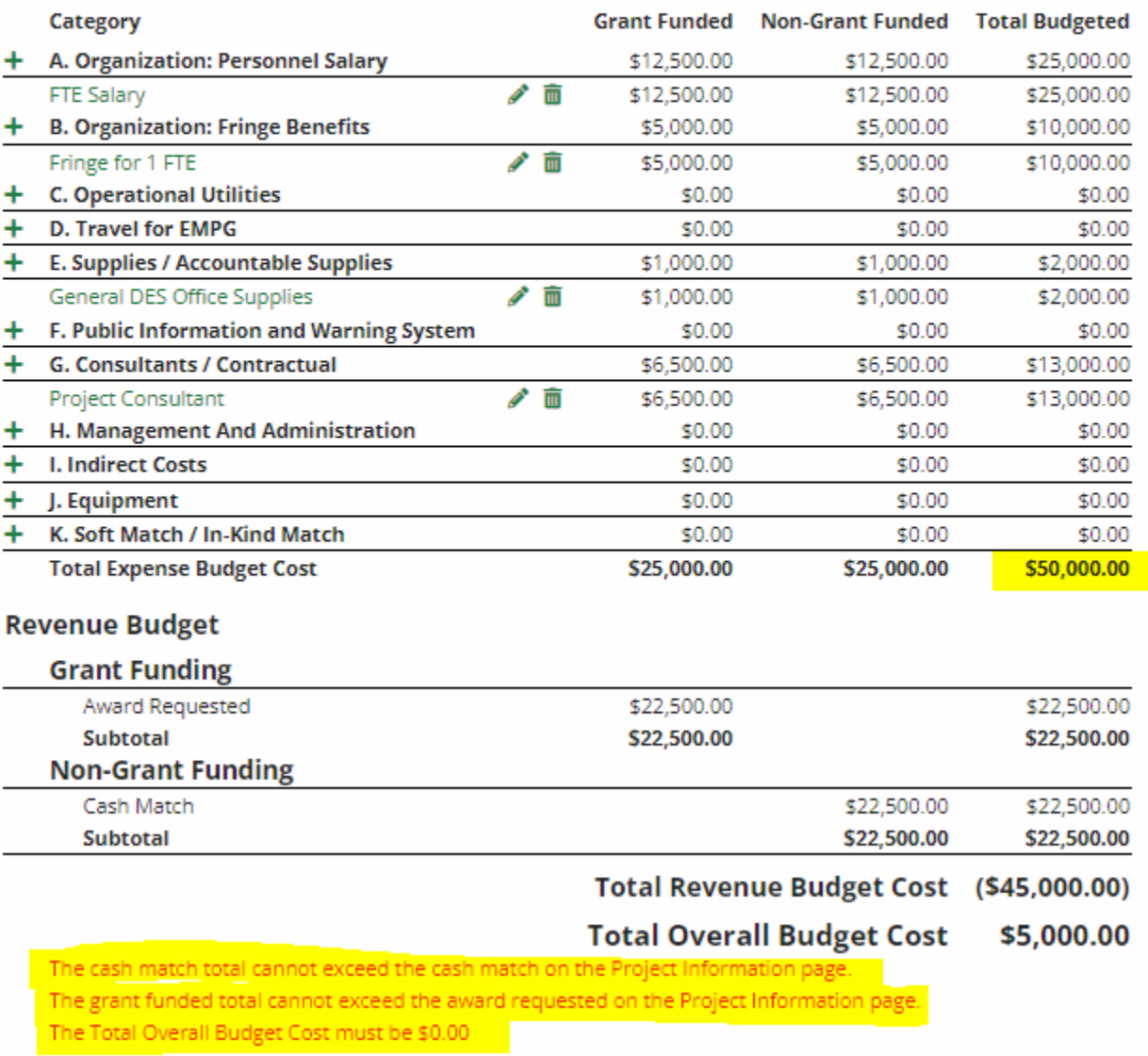

We input \$45,000.00 in the "project information" section.

You can now see we are \$5,000.00 over budget and need to correct.

# **See next page for step-by-step directions.**

## **Updating individual line-items**

Select the pencil icon to edit each individual expense line item. We will update Jurisdiction X's Consultants/Contracts to reflect the changes in our budget by reducing this by \$5,000.00.

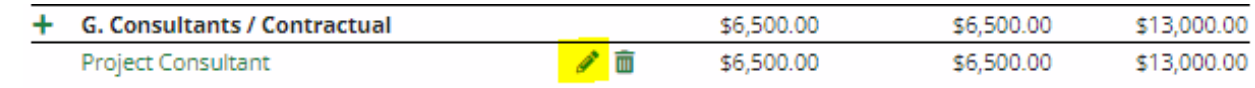

# **Project Consultant**

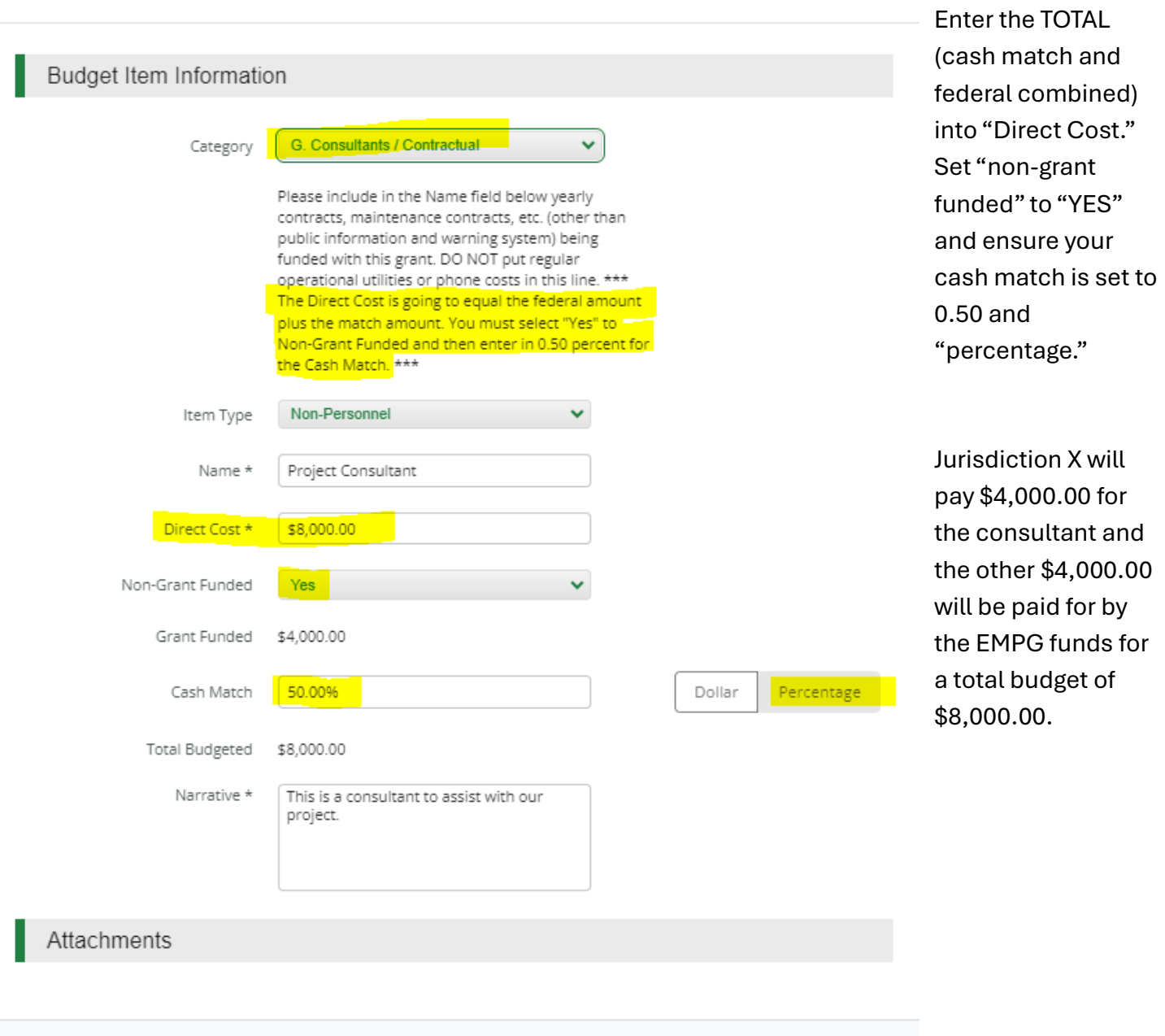

Save

Cancel

Continue to update line items until the "Total Overall Budget Cost" is \$0.00 dollars and your "Total Revenue Budget Cost" is equal to your corrected budge amount.

You can see the budget has been updated, be sure to save your updated budget by selecting "saved and continue" or "mark as complete."

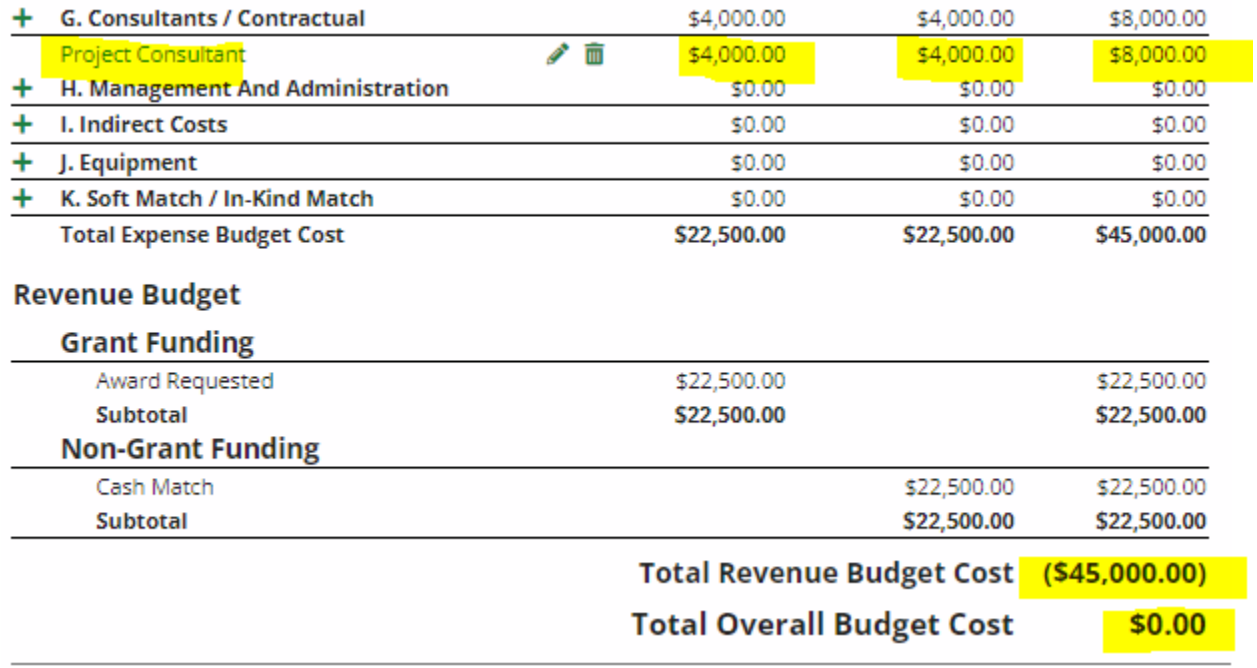

You are done updating your budget!